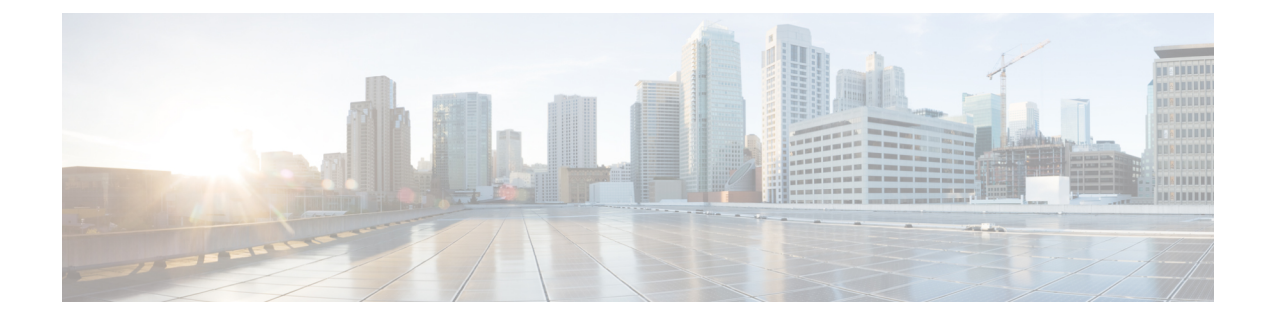

# クラスタのセットアップ

この項の内容は次のとおりです。

• [クラスタのセットアップ](#page-0-0) (1 ページ)

## <span id="page-0-0"></span>クラスタのセットアップ

Cisco Prime Collaboration Assurance は、次のクラスタを管理します。

- Cisco TMS
- Cisco VCS
- Cisco Unified CM

ネットワーク内で複数の Cisco TelePresence Management Suite (TMS) を使用している場合は、 クラスタ内でこれらのアプリケーションを設定して、Cisco Prime Collaboration Assurance アプ リケーションが管理できるようにする必要があります。つまり、Cisco Prime Collaboration Assurance は 2 つのスタンドアロン型 TMS を管理できないということです。

CiscoPrimeCollaboration Assuranceは、アプリケーションサーバのみを監視します。データベー ス インスタンスはモニタしません。クラスタ内のすべての Cisco TMS アプリケーション サー バに対して状態ポーリングが実行されます。

TMS クラスタの場合、会議の詳細は、[クラスタの管理(Manage Clusters)] ページで定義され たプライマリ Cisco TMS からインポートされます。

CiscoPrime Collaboration Assurance を MSP モードで導入した場合は、CTX クラスタも管理でき ます。Cisco Prime Collaboration Assurance は、複数の CTX クラスタを管理できません。クラス タ内の CTX 管理サーバに対して状態ポーリングが実行されます。CTX クラスタの場合、セッ ションの詳細はプライマリ管理サーバからインポートされます。

### **Cisco TelePresence Manager**、**Cisco TMS** クラスタ

Cisco TelePresence Manager、Cisco TMSクラスタを検出する前に、クラスタの詳細を [クラスタ の管理(Manage Cluster)] ページに入力する必要があります。Cisco TelePresence Manager また は Cisco TMS の検出中に、Cisco Prime Collaboration Assurance は、クラスタの詳細とデバイス

のクレデンシャルを使用し(**[**デバイスインベントリ(**Device Inventory**)**] > [**インベントリ管 理(**Inventory Management**)**] > [**クレデンシャルの管理(**Manage Credentials**)**]**)、管理アプ リケーションを検出します。

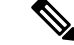

CTX クラスタを追加するには、プライマリ CTX 管理サーバに API ロールを持つ新しいユーザ を作成してください。この手順の詳細については、「Prime [Collaboration](https://www.cisco.com/c/en/us/support/cloud-systems-management/prime-collaboration/products-device-support-tables-list.html) Assurance 用のデバイ [スをセットアップ](https://www.cisco.com/c/en/us/support/cloud-systems-management/prime-collaboration/products-device-support-tables-list.html)」のページを参照してください。 (注)

**Cisco Prime Collaboration** リリース **11.5** 以降の場合

$$
\mathscr{A}
$$

Cisco TelePresence Manager と Cisco TelePresence Exchange(CTX)クラスタはサポートされてい ません。 (注)

Cisco TMSクラスタを検出する前に、[クラスタの管理(ManageCluster)]ページでクラスタの 詳細を入力する必要があります。Cisco TMS の検出中に、Cisco Prime Collaboration Assurance は、クラスタの詳細とデバイスのクレデンシャルを使用し(**[**インベントリ(**Inventory**)**]**>**[**イ ンベントリ管理(**Inventorymanagement**)**]**>**[**クレデンシャルの管理(**ManageCredentials**)**]**)、 管理アプリケーションを検出します。

Cisco TMSのクラスタを管理するには、次のようにします。

ステップ **1** 選択 **[**デバイスインベントリ(**Device Inventory**)**]** > **[**インベントリ管理(**Inventory Management**)**]**。

#### **Cisco Prime Collaboration** リリース **11.5** 以降の場合

移行方法 **[**インベントリ(**Inventory**)**]** > **[**インベントリ管理(**Inventory Management**)**]**

ステップ **2** [インベントリの管理(Inventory Management)] ページで、[CTS-MAN/TMS クラスタの管理(Manage CTS-MAN/TMS Cluster)] をクリックします。

> Cisco Prime Collaboration Assurance を MSP モードで展開した場合は、[CTS-MAN/TMS クラスタの管理 (Manage CTS-MAN/TMS Cluster)] をクリックします。

#### **Cisco Prime Collaboration** リリース **11.5** 以降の場合

[インベントリの管理 (Inventory Management) | ページで、[TMS クラスタの管理 (Manage TMS Cluster) ] をクリックします。

Cisco Prime Collaboration Assurance を MSP モードで展開した場合は、**[TMS** クラスタの管理(**Manage TMS Clusters**)**]** をクリックします。

- ステップ **3** [クラスタの管理(Manage Cluster)] ウィンドウでクラスタ名を入力し、[クラスタタイプ(Cluster Type)] ドロップダウンリストから項目を選択します。
- ステップ **4** TMS クラスタの場合は、プライマリ アクティブ サーバ、セカンダリ アクティブ サーバ、またはパッシブ サーバの IP アドレスを入力します。

#### **Cisco Prime Collaboration** リリース **11.5** 以降の場合

TMS クラスタの場合は、プライマリ アクティブ サーバ、セカンダリ アクティブ サーバ、またはパッシブ サーバの IP アドレスを入力します。

ステップ **5** [追加(Add)] をクリックして、新しいクラスタを追加します。

これらのクラスタを検出するための論理検出を実行します。論理検出の詳細については、[「デバイスの検](cpco_b_cisco-prime-collaboration-assurance-guide-advanced-12-1-sp3_chapter12.pdf#nameddest=unique_108) [出方法](cpco_b_cisco-prime-collaboration-assurance-guide-advanced-12-1-sp3_chapter12.pdf#nameddest=unique_108)」を参照してください。ネットワークで初めてクラスタを検出する際に、CTS-MAN と TMS のクラ スタに対して、プライマリ、セカンダリ、ホットスタンバイ、およびロードバランササーバの詳細を入力 できます。後でインベントリの更新や再検出を行う際は、CTS-MANとTMSクラスタのプライマリサーバ の詳細を入力するだけで済みます。

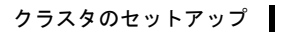

I

**Cisco TelePresence Manager**、**Cisco TMS** クラスタ